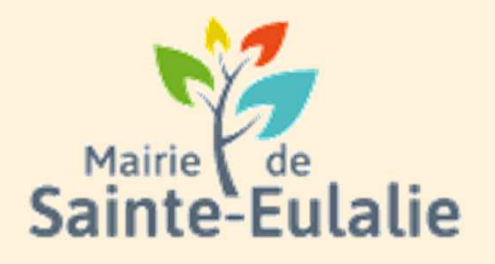

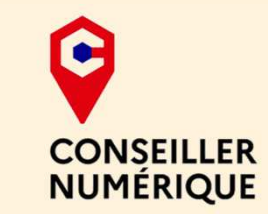

# **Utiliser l'Espace Famille**3 **Faire un changement d'adresse**

#### **# restauration# Informations# Famille# paiement en ligne # réservation # ALSHExample 10 Andrie 10 Andrie**<br> **# cantine # inscriptions**<br>
# scolarité # Famille # inscriptions<br>
# scolarité # Famille <sub># inscriptions<br>
# inscriptions<br>
# inscriptions<br>
x ALS</sub> **# enfants**

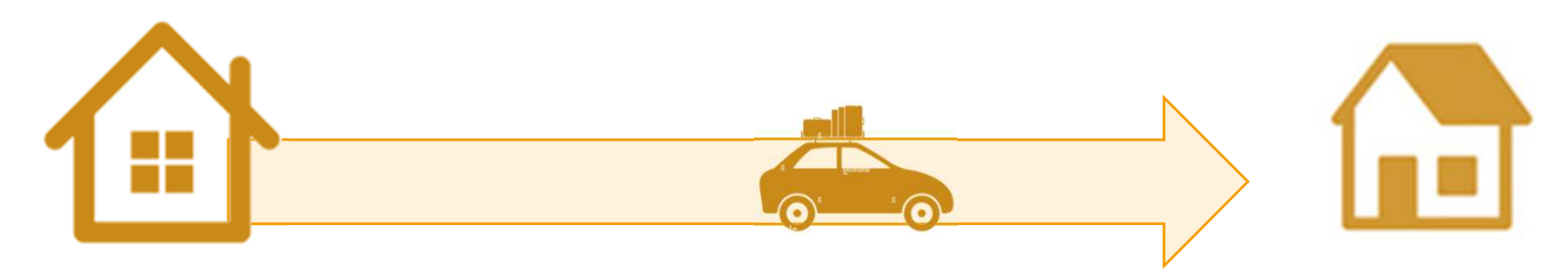

0<br>
O Dans le cadre d'un déménagement, on peut communiquer la<br>
nouvelle adresse par l'espace famille, sans se déplacer en Mairie.<br>
Pour cela, il faudra scanner un justificatif de domicile, et le joindre à<br>
la fin de la déma

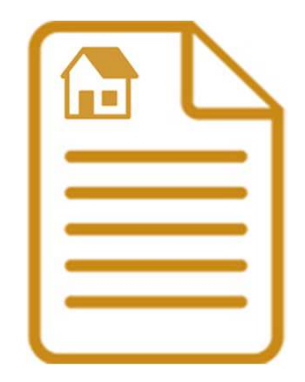

Pour modifier l'adresse postale, le téléphone ou le mail, il faut **passer par le tableau de bord**, puis cliquer sur la **dalle MES COORDONNÉES**:

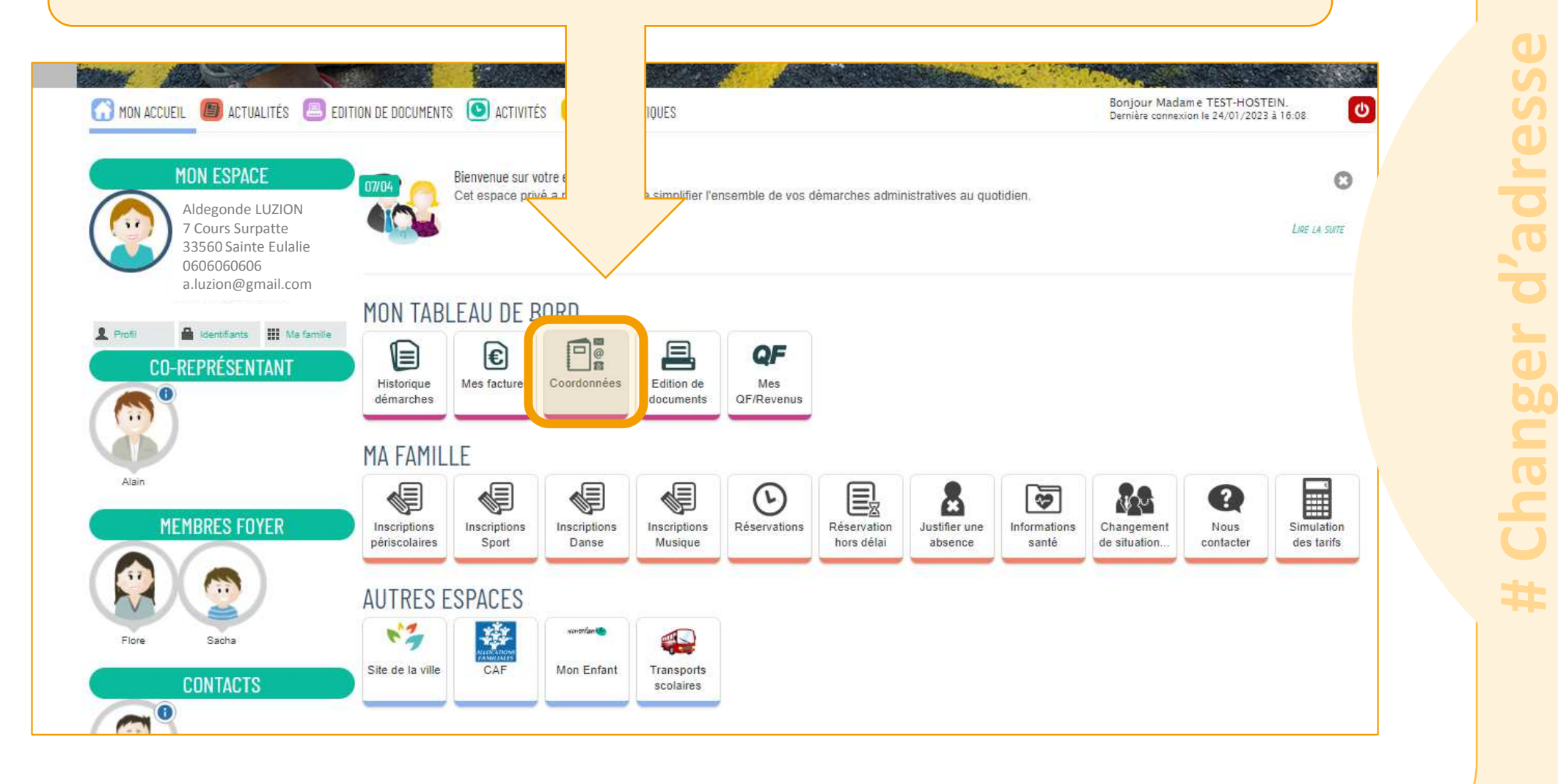

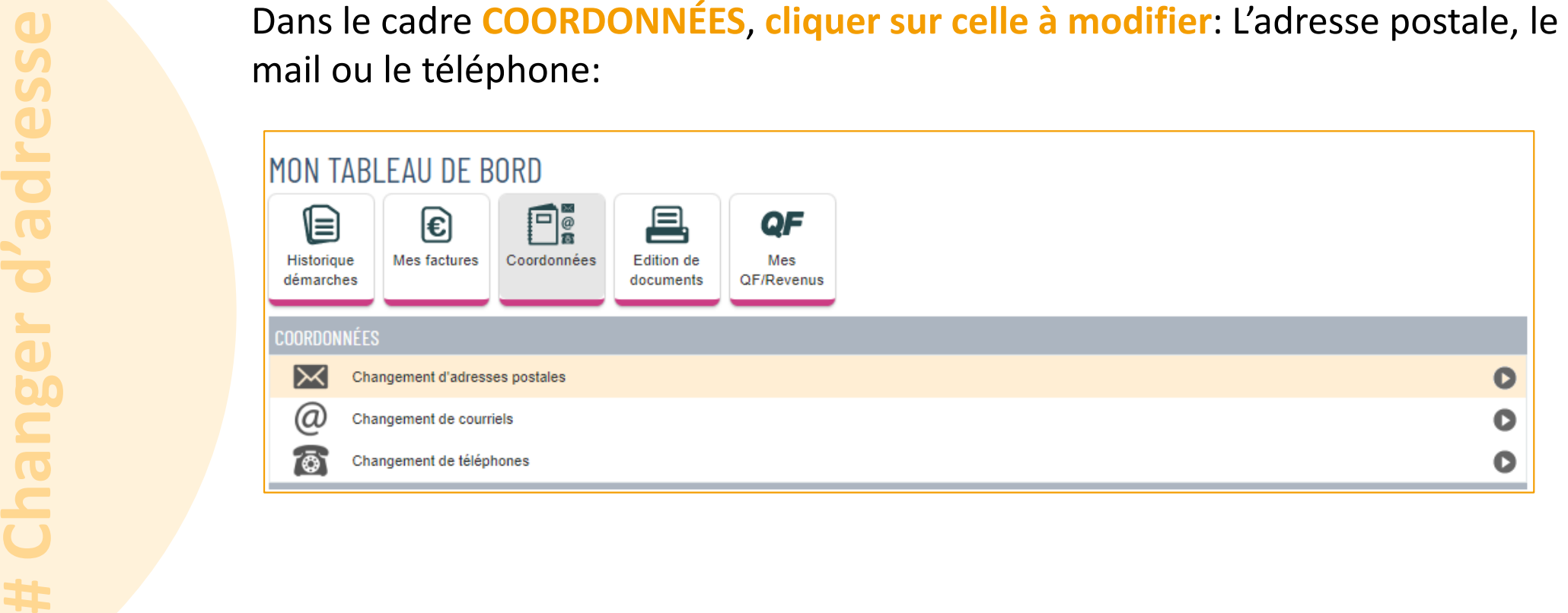

 Dans la liste suivante, **indiquer quelles personnes sont concernées** par ce changement d'adresse. Ici, **toute la famille va déménager**. Alors **toutes les cases correspondant aux membre de la famille fiscale doivent être cochées**.

#### Cliquer ensuite sur **ALLER À L'ÉTAPE 2**

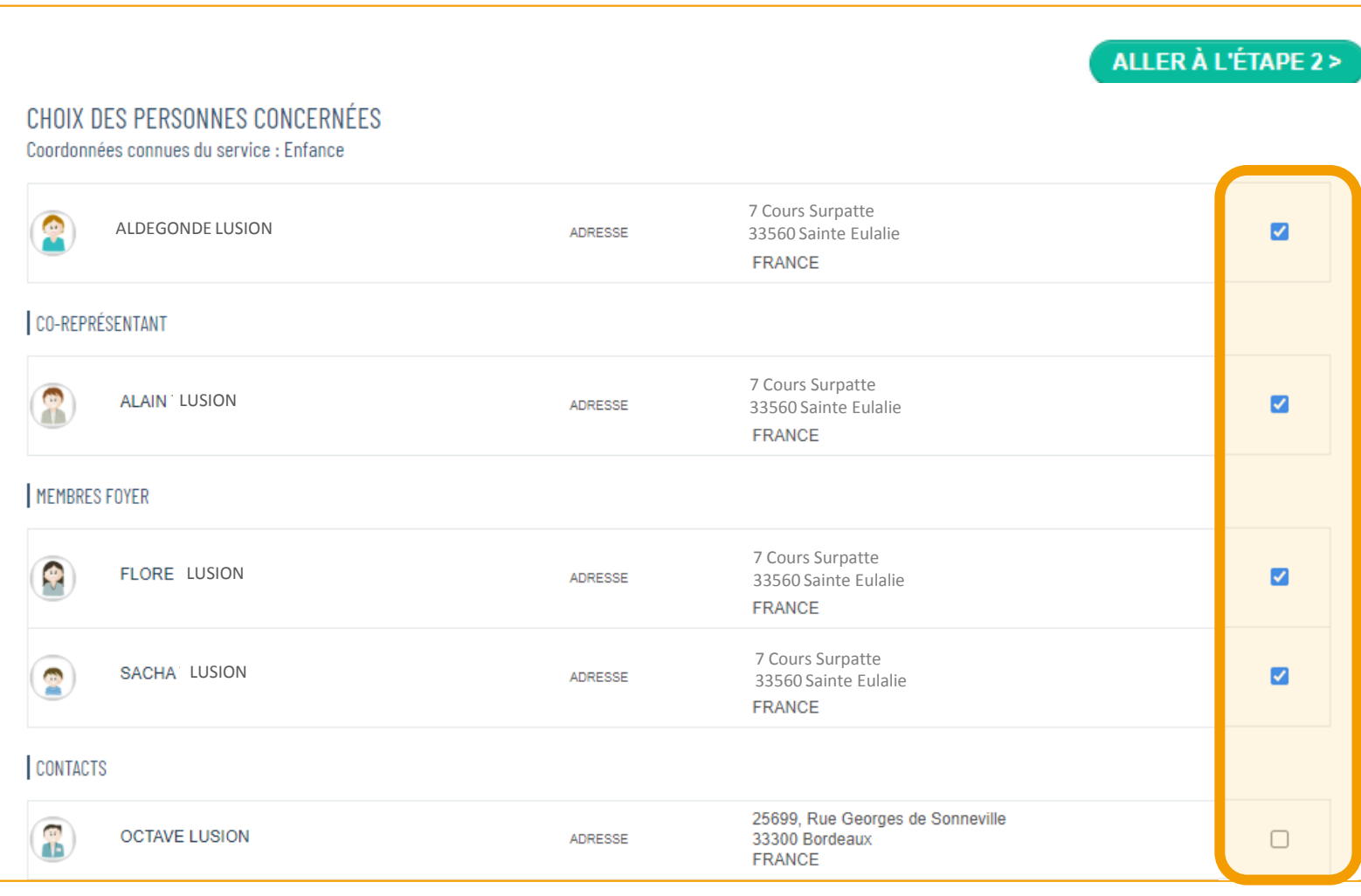

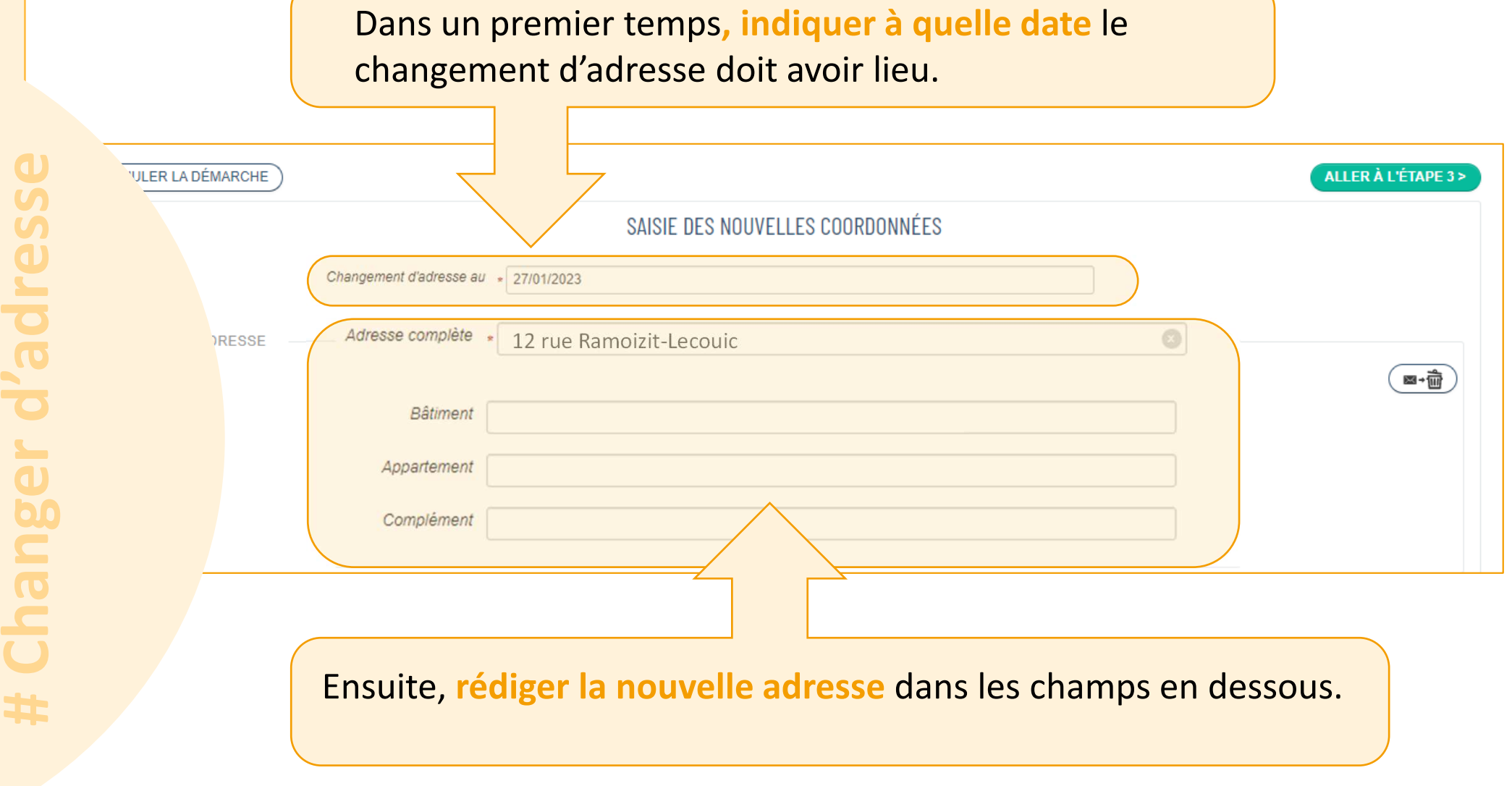

**Descendre en bas de la page**, car il faut **impérativement ajouter un justificatif** pour la nouvelle adresse ( facture, avis d'imposition, ect…)

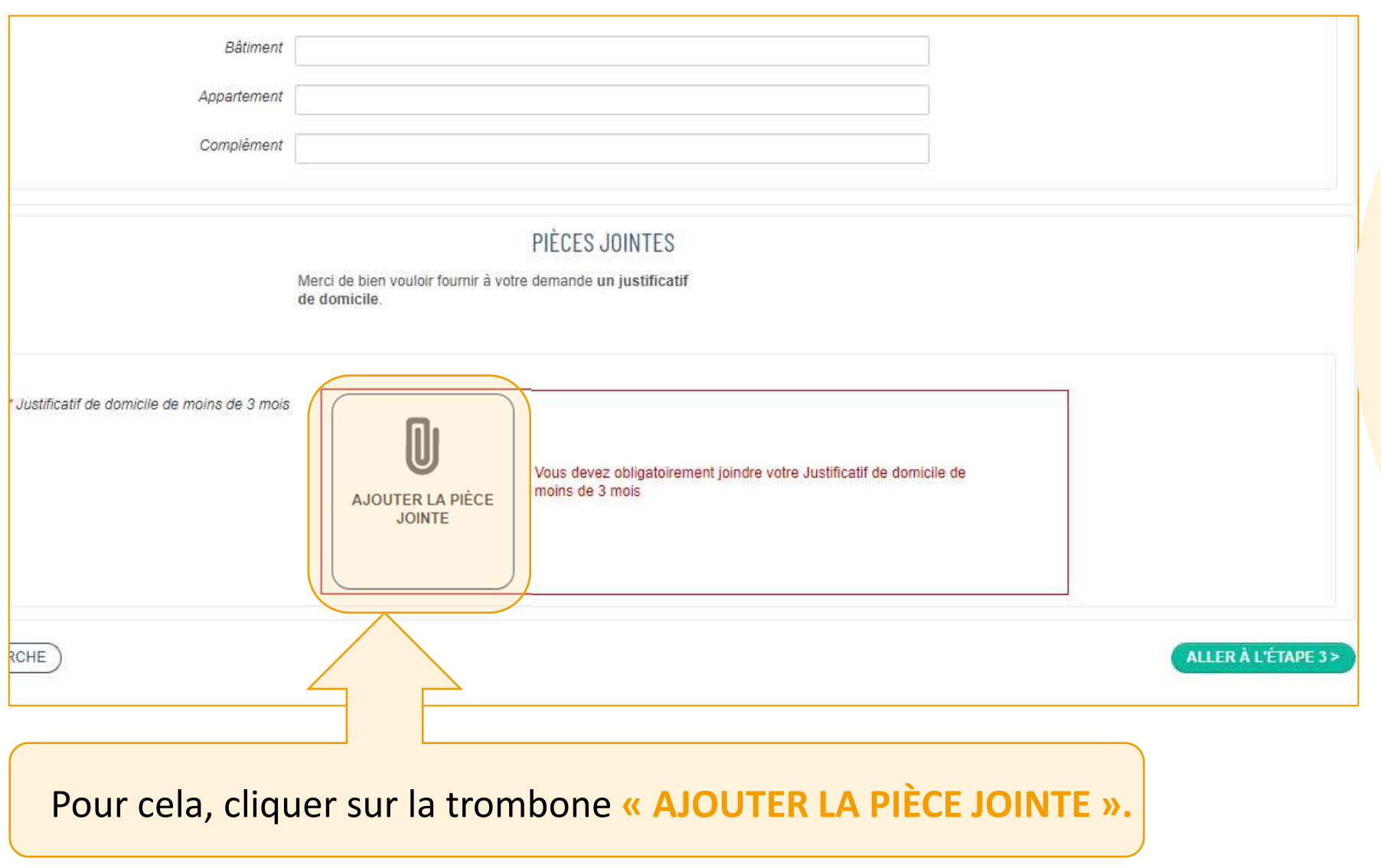

Dans la fenêtre, **choisir d'aller chercher la pièce dans l'ordinateur**. Ceci sous-entend qu'elle ait été scannée au préalable.

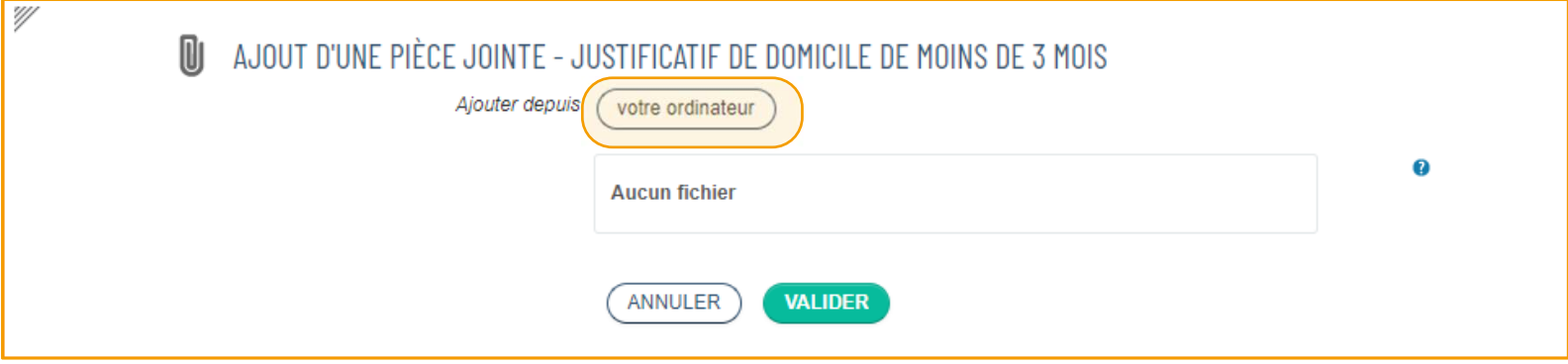

Une fenêtre va s'ouvrir pour accéder au contenu de l'ordinateur. **Utiliser l'Explorateur à gauche** pour **trouver le bon dossier** et atteindre ainsi le justificatif du nouveau domicile.

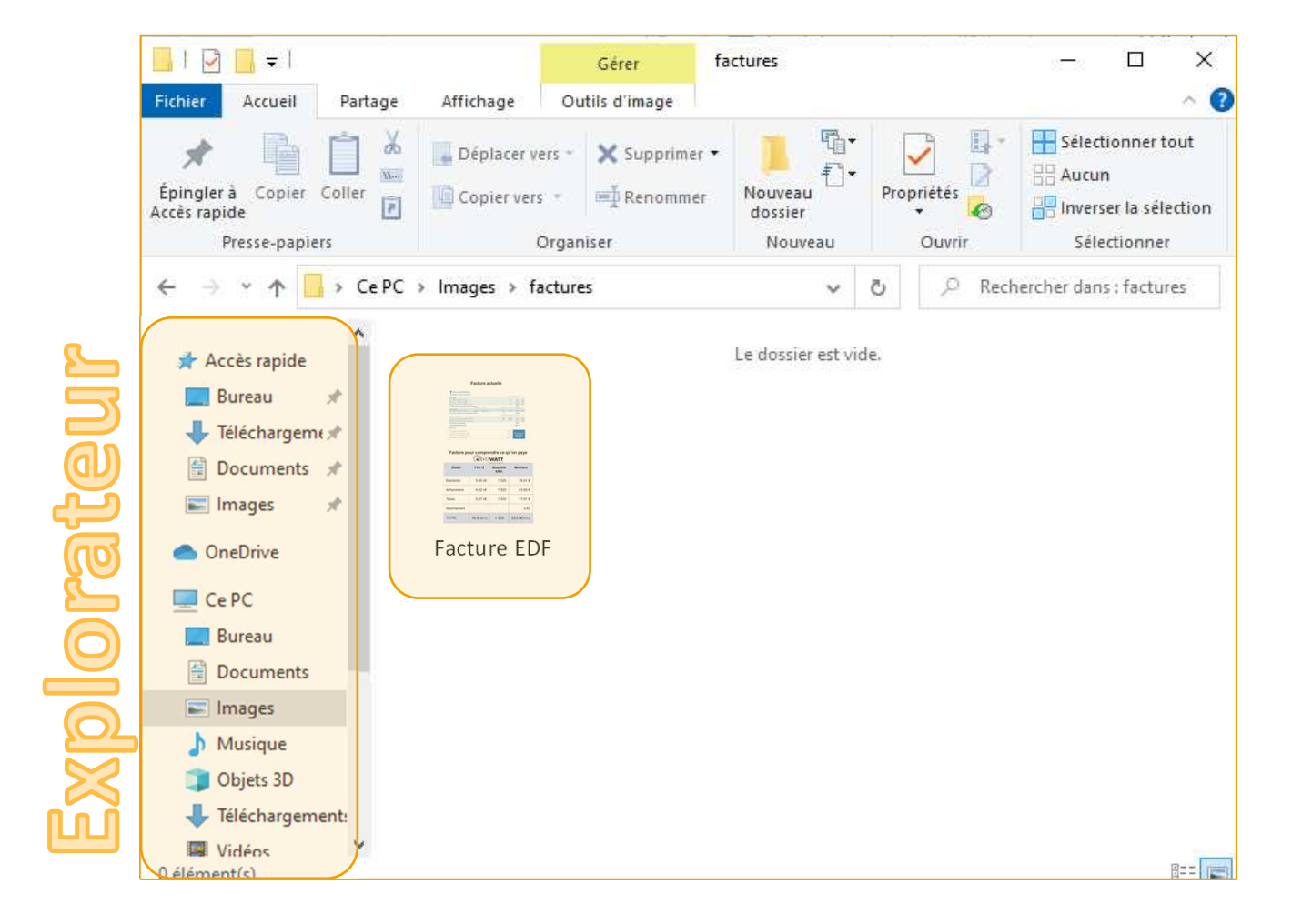

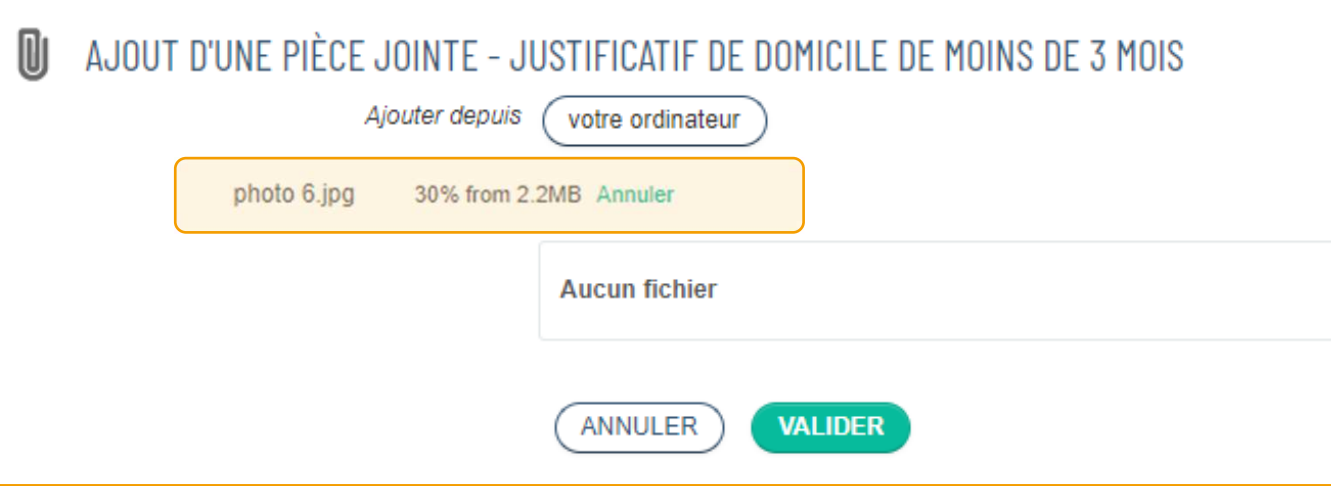

Attendre le téléchargement complet de la pièce jointe. Le

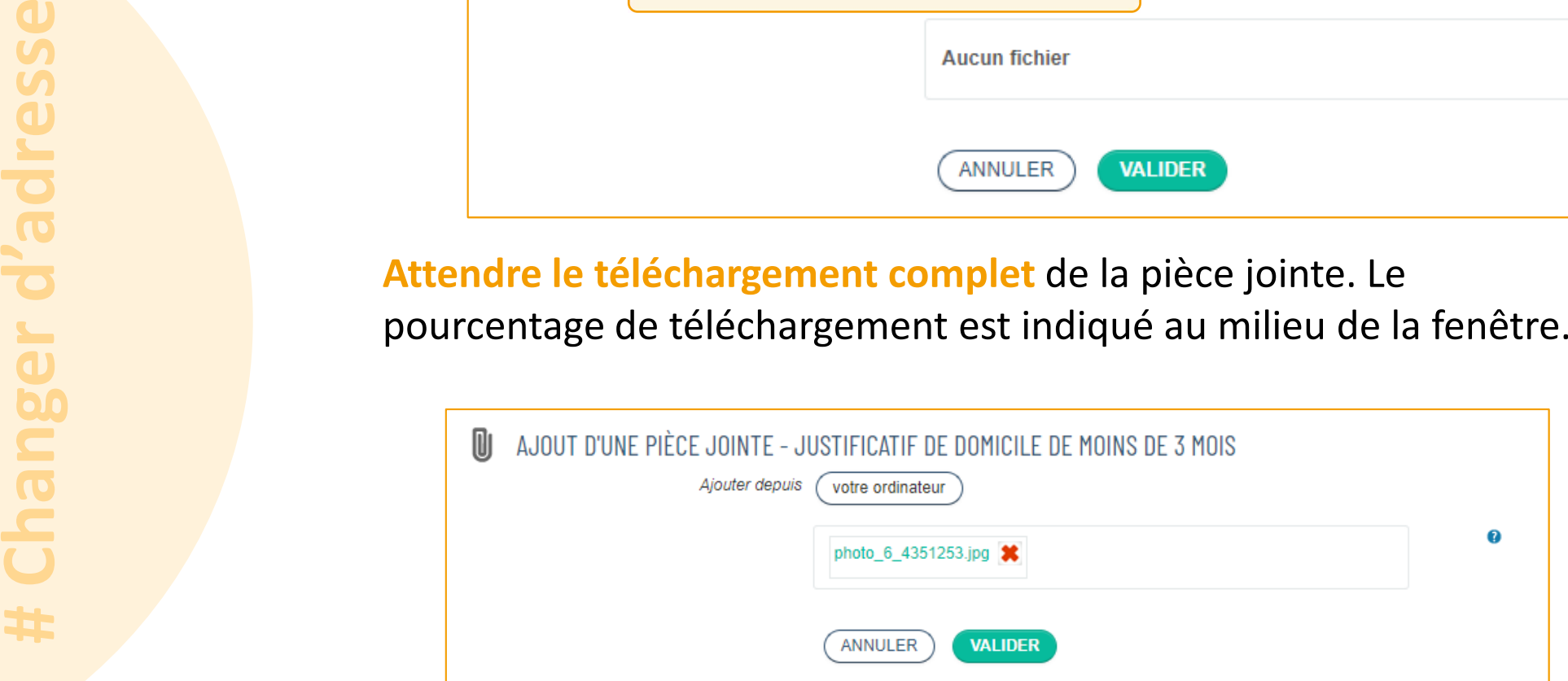

Ensuite, **cliquer sur le bouton VALIDER**.

#### Lorsque la photo de la pièce jointe est affichée en bas de la page, **cliquer sur ALLER À L'ÉTAPE SUIVANTE**.

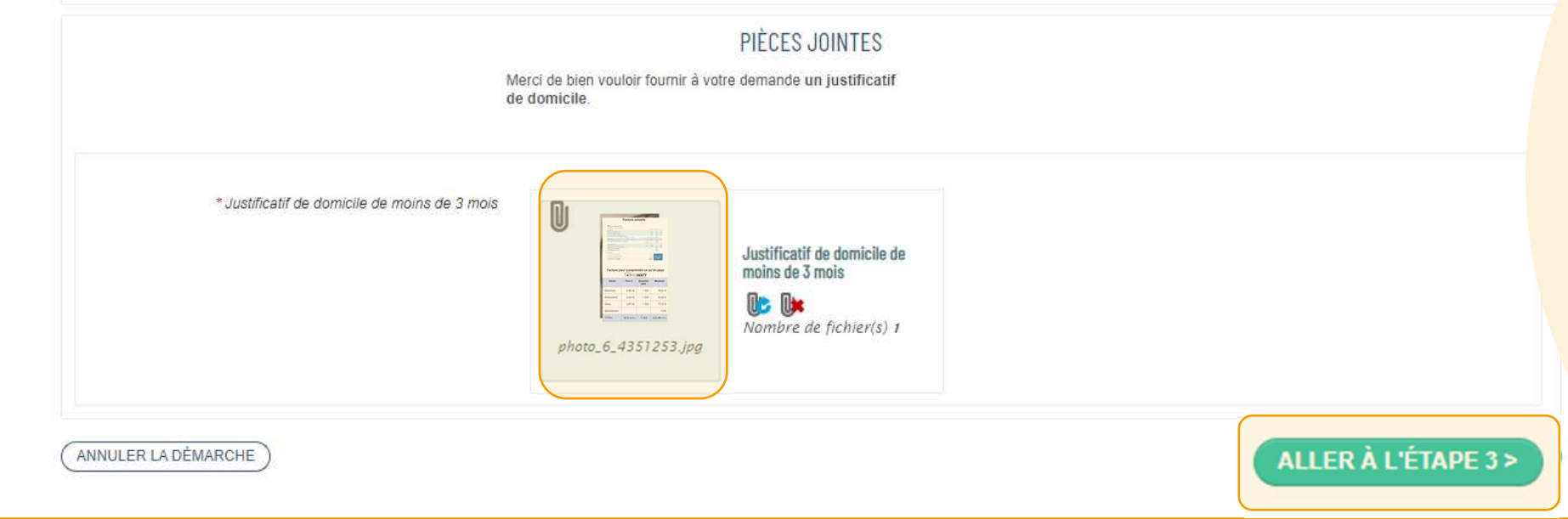

L'écran suivant **sert à récapituler les informations** nouvellement entrées. Si tout est correct, **cliquer sur VALIDER**.

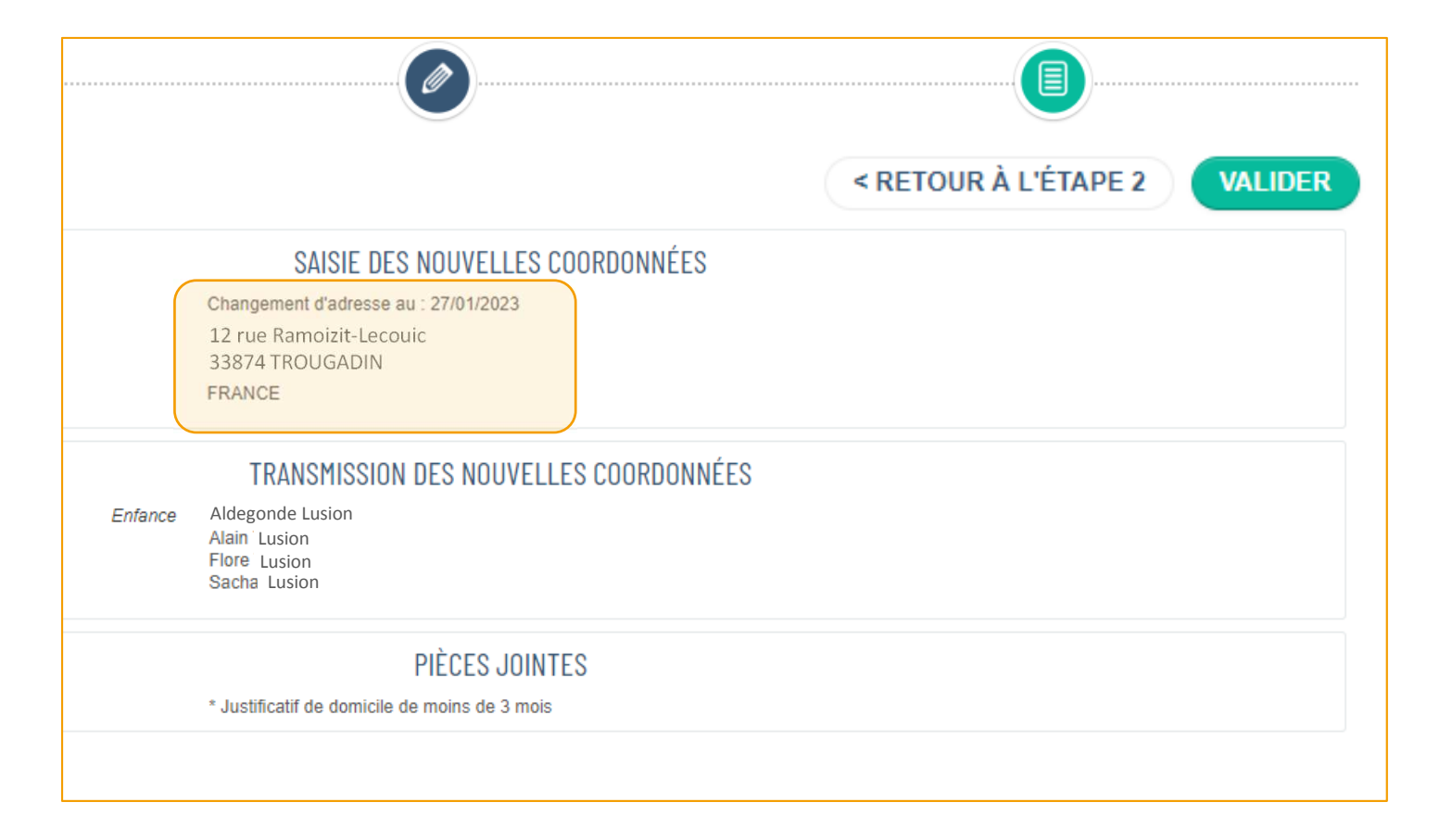

Dans la demande qui suit, **cliquer sur OUI** afin de **mettre à jour le changement d'adresse à tout l'espace personnel.**

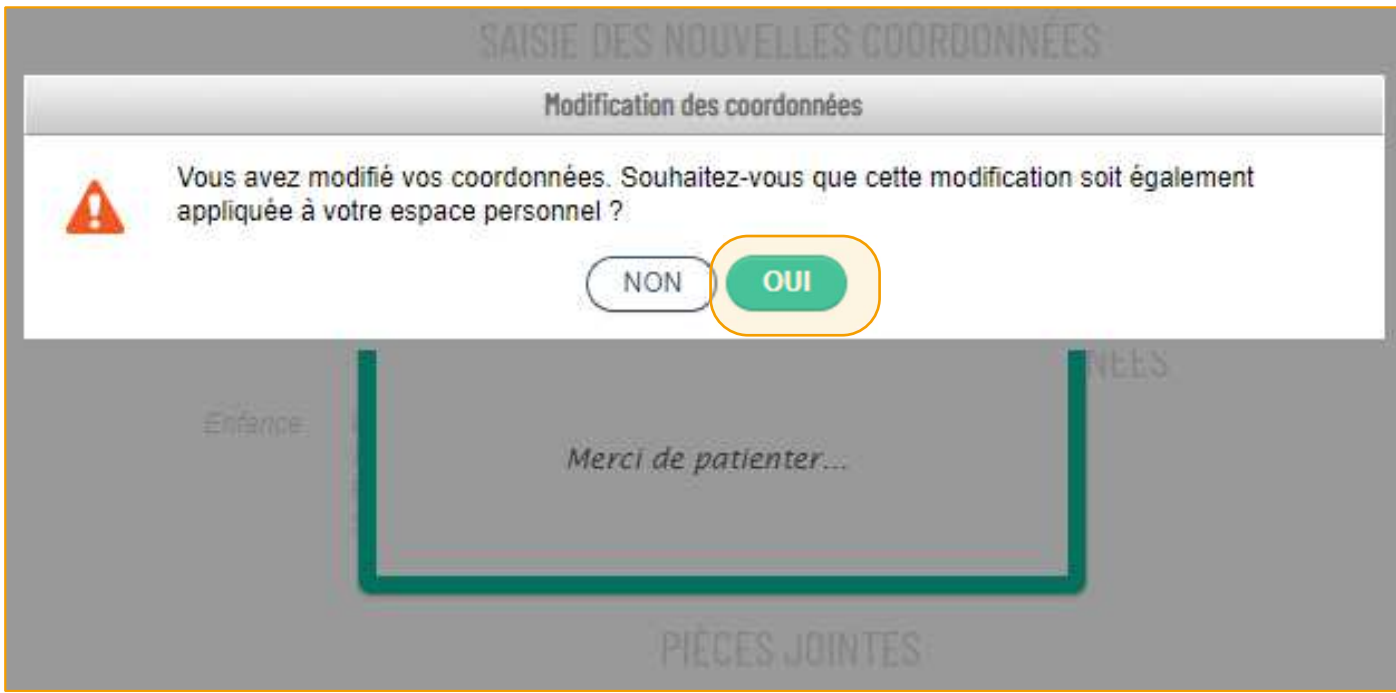

L'écran suivant est un **accusé de réception de la demande**. Elle n'est pas traitée instantanément. D'abord, elle est **envoyée via Concerto au service scolarité**. Ce dernier va **mettre à jour la nouvelle adresse dans le logiciel**.

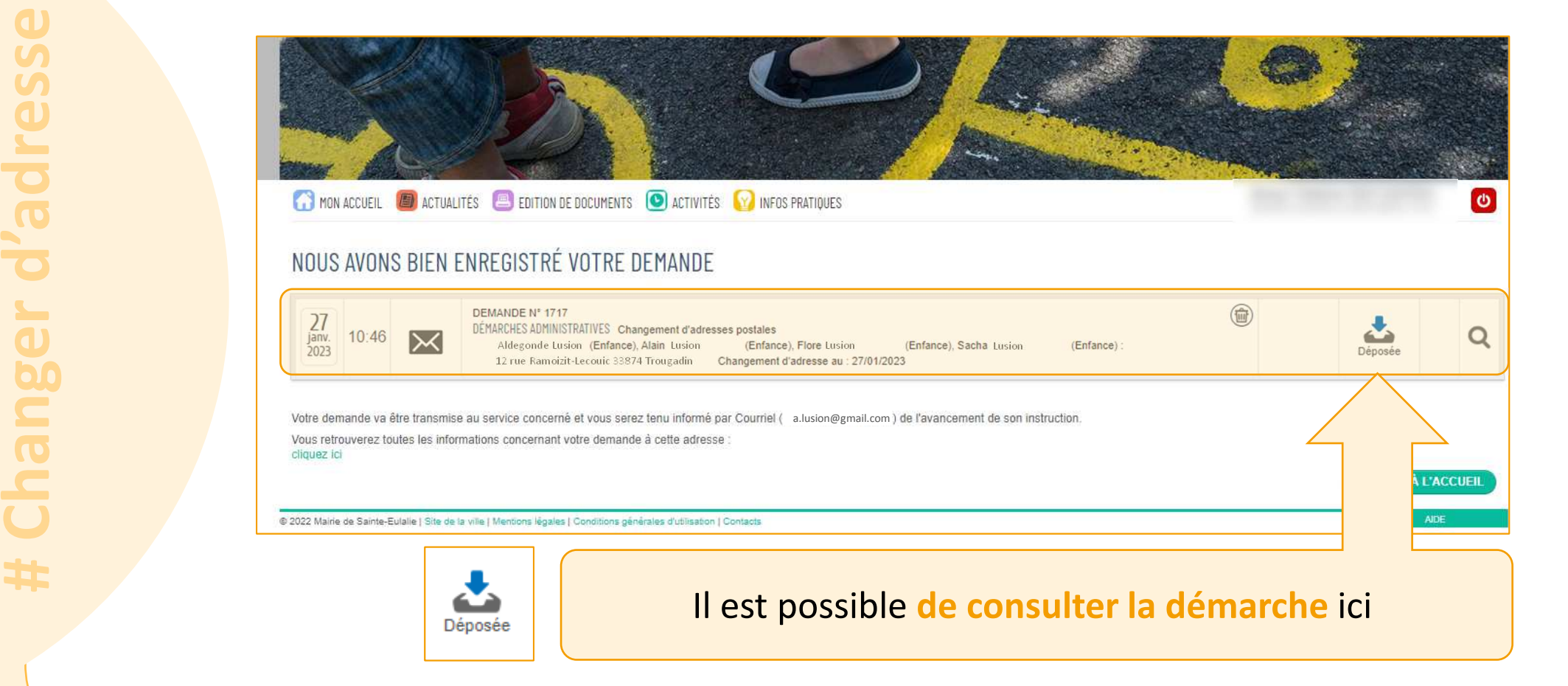

Lorsque la demande sera traitée, **un mail sera envoyé** pour accepter ou refuser la demande.

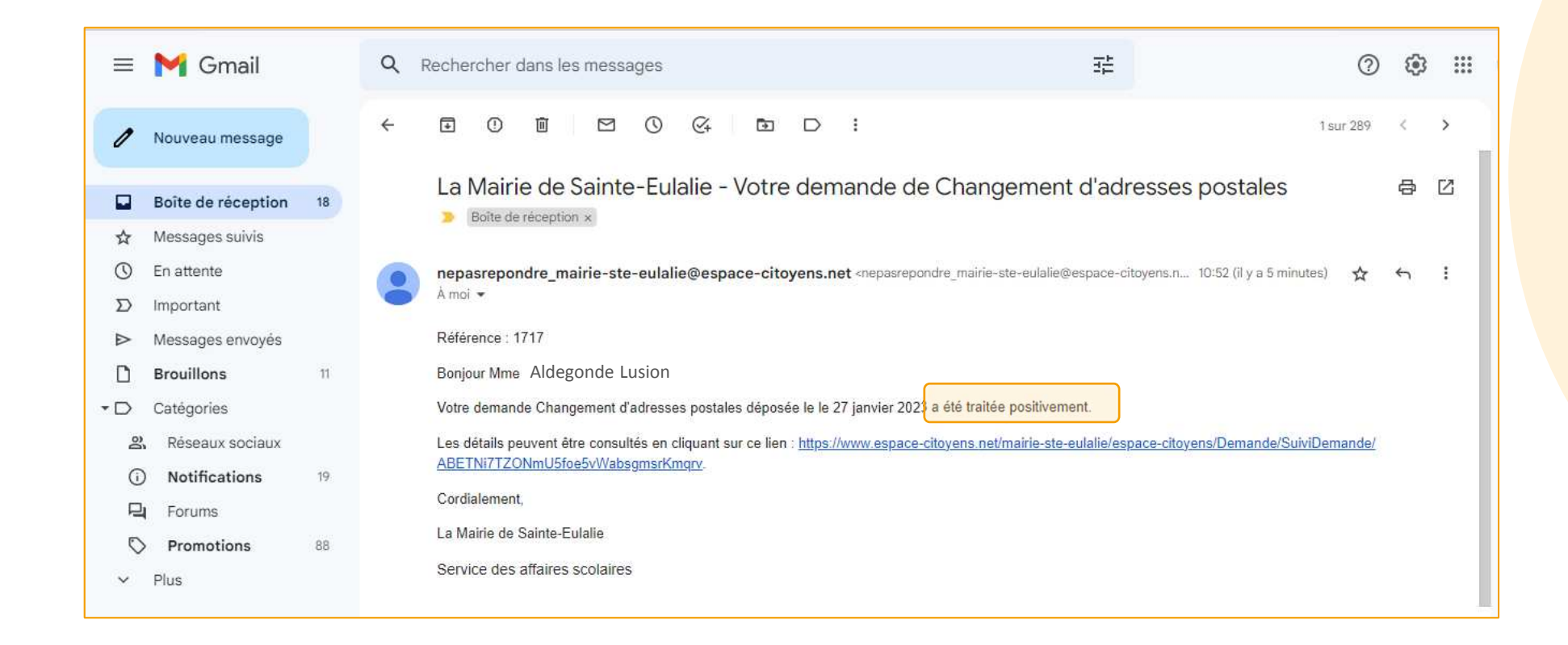

Dès lors, à la **prochaine connexion sur l'espace personnel,** l'adresse postale s'est **mise à jour** :

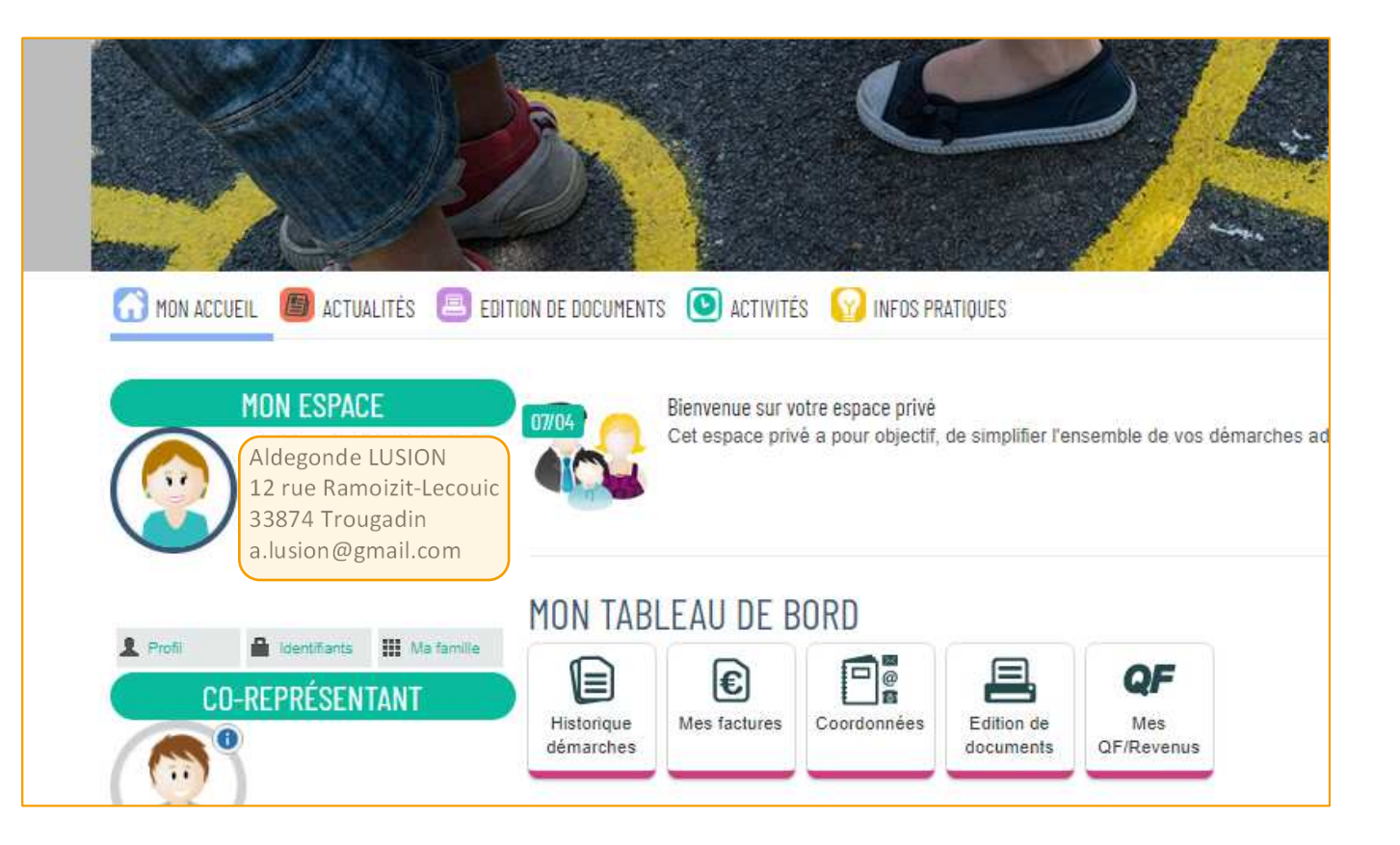

### **Mémento**

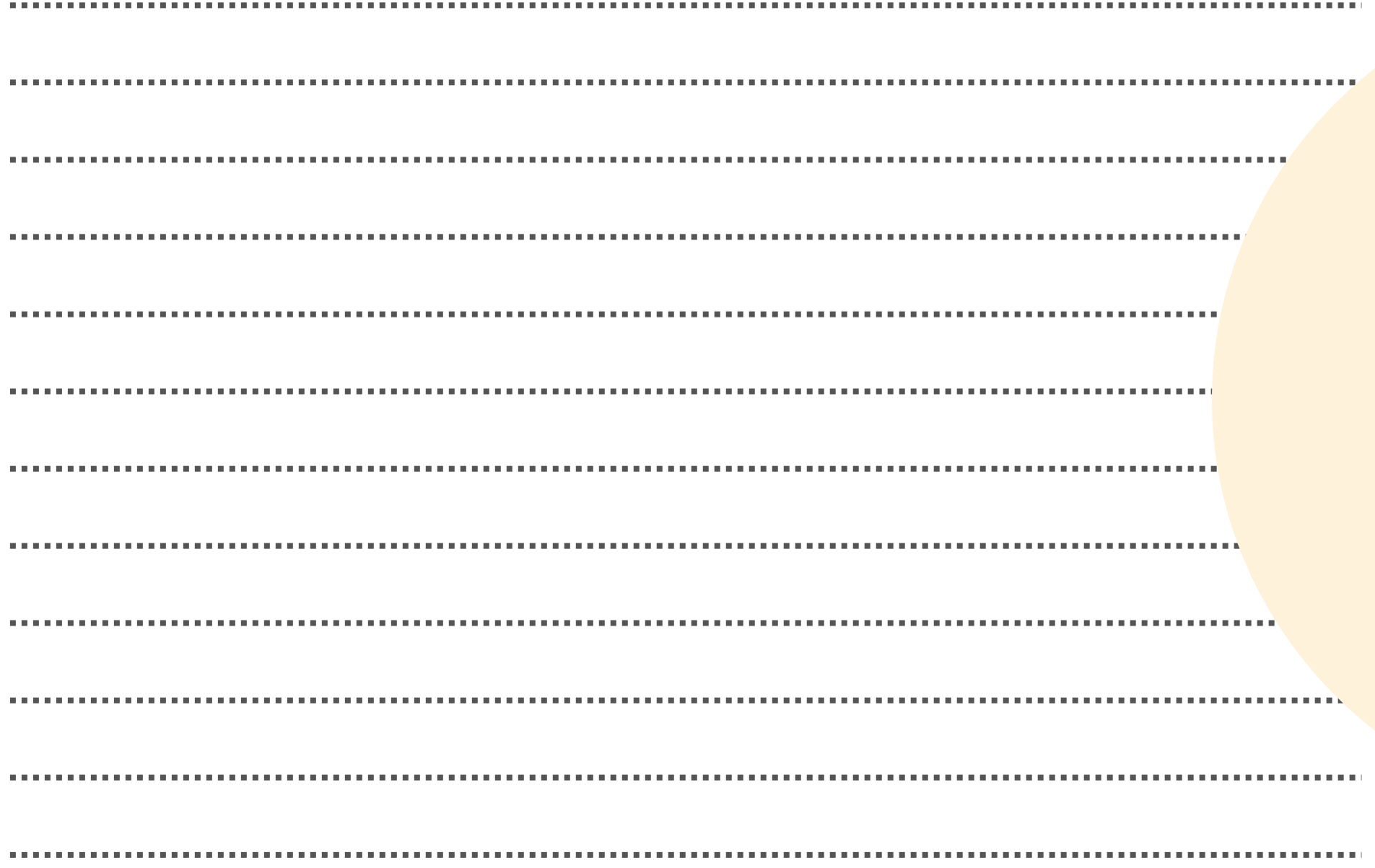

## **À qui m'adresser ?**

**Votre mairie:**05.56.06.05.59 accueil@mairie-ste-eulalie.frSite:https://www.mairie-ste-eulalie.fr/ Pour toute information relative à la restauration scolaire, à la Musique et à la Danse :

#### **Service Scolarité:**

Mme COLLOT Sandrine : 05.57.77.15.82scolarite@mairie-ste-eulalie.fr

Pour toute information relative à l'ALSH et à l'APS :**ALSH maternelle:** 

Mme CHEDOZEAU Isabelle: 05.57.30.02.06

#### **ALSH élémentaire:**

Mme CHEDOZEAU Isabelle: 05.56.06.40.4106.79.24.76.94alsh@mairie-ste-eulalie.fr

Pour toute information relative à l'École Multisport, les vacances sportives ou l'éveil sportif :**Service SPORT:** 

Mr BUZOS Cédric: 05.57.77.56.63sport@mairie-ste-eulalie.fr

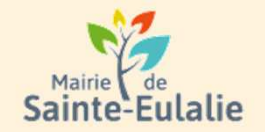

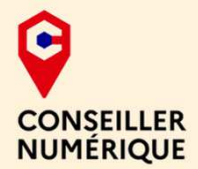

#### **# restauration# Informations# Famille# paiement en ligne # réservation # ALSHExample 10 Andrie 10 Andrie**<br> **# cantine # inscriptions**<br>
# scolarité # Famille # inscriptions<br>
# scolarité # Famille <sub># inscriptions<br>
# inscriptions<br>
# inscriptions<br>
x ALS</sub> **# enfants**